Office of the Principal District & Sessions Judge, Deoghar

Deoghar, Dated the 21st Day of February, 2024

ORDER No.  $\sqrt{6}$  /2024

In view of Letter No. JHC/CPC/S0/2024 Dated 19.02.2024, a software has been developed under the directions of the eCommittee, Hon'ble Supreme Court, for online payment of eCourt Fee, in the High Court as well as in the District Courts of the State of Jharkhand.

Payment of Court Fee can now be made online through the following portal of the eCommittee, Hon'ble Supreme Court of Indua:

#### https://pay.ecourts.gov.in/epay/

The epay portal is integrated with the JeGRAS [Jharkhand Online Government Receipts Accounting System] of the State Government of Jharkhand. A manual published by the eCommittee, Hon'ble Supreme Court of India, is being attached herewith, that outlines the online payment of eCourt Fee in a step-wise manner.

All the Courts are directed to follow the step wise procedure for verifiying and defacing the eChallan as mentioned in the abovementioned manual.

System Assistant is directed to upload this order along with the link for online payment of eCourt Fee.

Let this order be distributed amongst all the stakeholders for its wide circulation.

Inform all concerned.

Sd/ Principal District & Sessions Judge(I/C), Deoghar 21.02.2024

Memo No. 329 12024, Dated 21.02.2024 Copy forwarded to all the Courts of this judgeship, the Judge-In Charge(Administration, Accounts and Nazarat), Civil Courts, Deoghar, Sheristedars of this Judgeship, the Court Manager, Civil Courts, Deoghar, System Assistant, Civil Courts, Deoghar, the General Secretary, District Bar Association, Deoghar and the General Secretary, Sub-Divisional Bar Association, Madhupur for information and needful.

Judge-In-Charge, Civil Courts, Deoghar

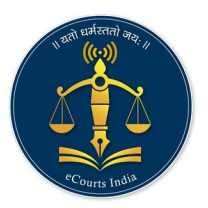

ePay eCourts Digital Payment

# eCourt Digital Payment **User Manual**

# pay.ecourts.gov.in

# ePay - eCourts Digital Payment

pay.ecourts.gov.in

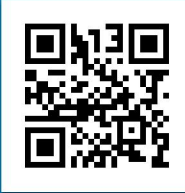

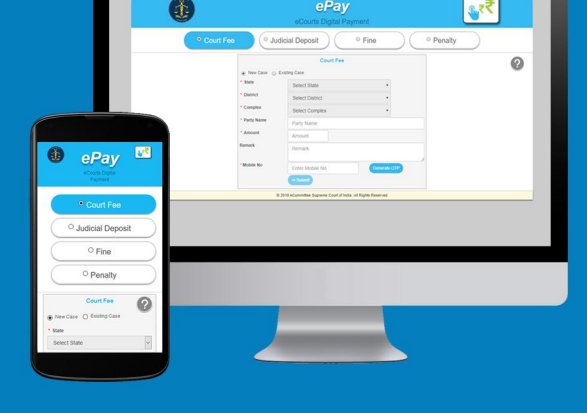

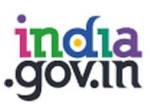

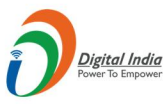

न्याय विभाग DEPARTMENT OF **IUSTICE** 

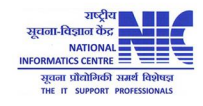

© 2018 eCommittee Supreme Court of India.

### **Table of Contents**

<span id="page-2-0"></span>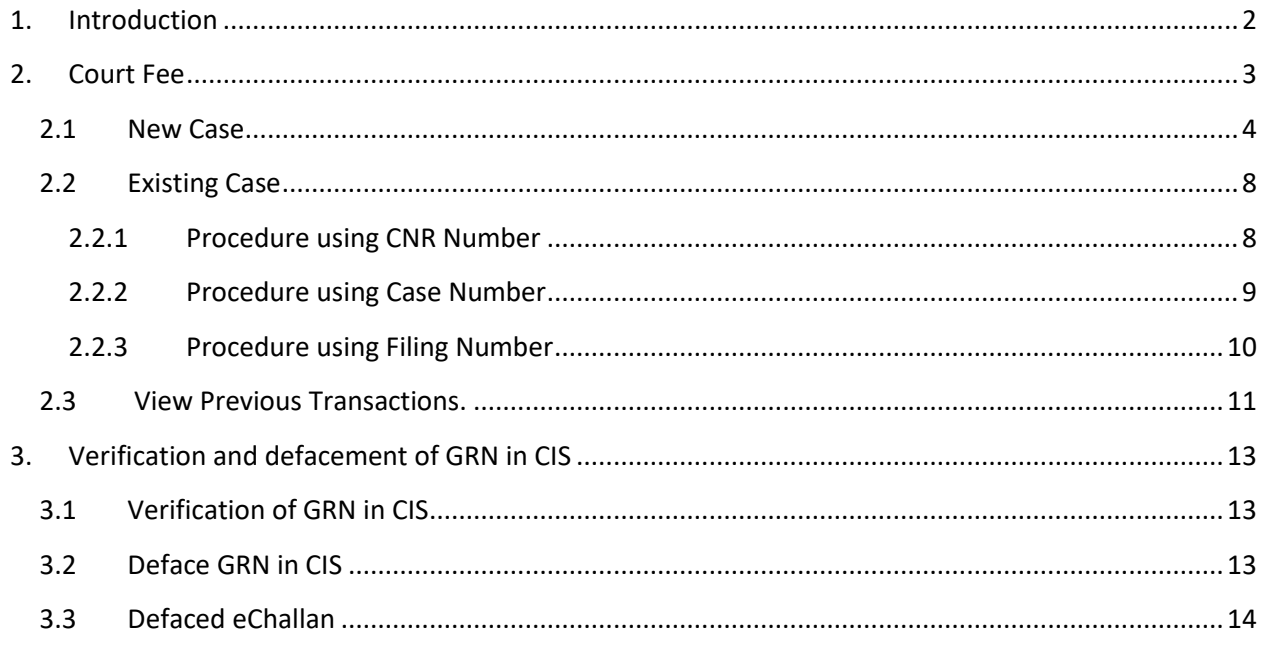

## **Table of Figures**

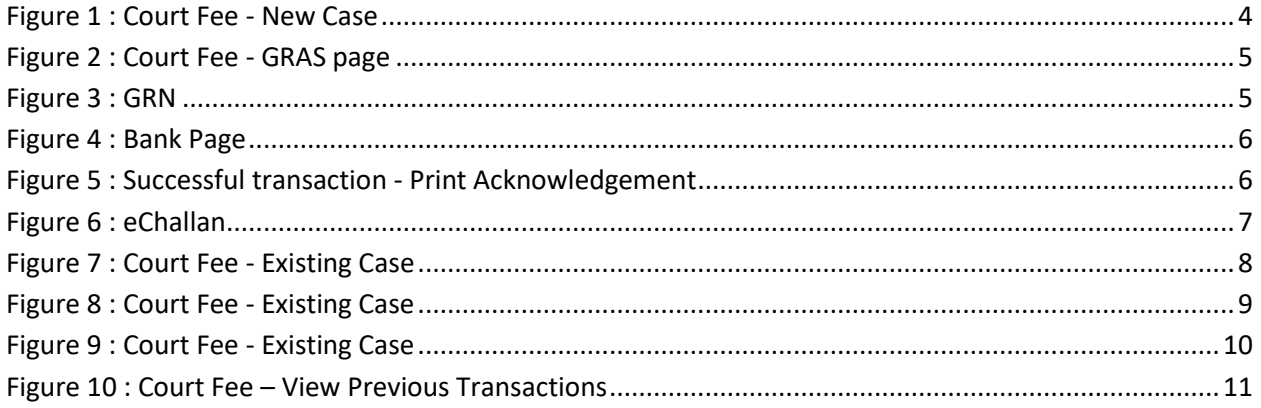

#### <span id="page-3-0"></span>**1. Introduction**

Website URL: [https://pay.ecourts.gov.in](https://pay.ecourts.gov.in/) is developed for the purpose of depositing various types of Amounts in the Court through online mode.

On the web site following four options are available.

- Court Fee
- Judicial Deposit
- $\bullet$  Fine
- Penalty

Of the above four options, ePay Portal is integrated with Online Receipts Portal of the respective State (e.g., GRAS, eGRAS) for online Payment of Court Fee. To avail this facility the payer is required to have a net-banking account with any of the banks listed by the respective state government portals. Facility of Payment across the Bank Counter is also made available (with limited Banks) for those who do not have net banking account.

- This is a 24X7 facility and citizen can make the payment any time of the day.
- On-Line filling of single challan form facilitates minimum fields of the challan to be filled.

Challan generated from ePay portal is submitted by the litigant/advocate in the court along with the case filed. The challan is verified and defaced in the court by using CIS S/W so that the same challan is not used again for any other purpose.

#### <span id="page-4-0"></span>**2. Court Fee**

Two options are provided to pay court fee

1. Payment of Court Fee in **New Case**

Use this option if case is not registered.

2. Payment of Court Fee in **Existing Case**

Existing case can be searched by CNR number, Case Number and Filing number

3. View previously paid Court Fee Transactions

<span id="page-4-1"></span>User can view his /her own transactions using **View Previous Transaction** option

#### **2.1 New Case**

Payment of Court Fee in New Case

Select State, District, and Establishment.

Enter Party Name Amount of Court fee, Remarks, Mobile Number.

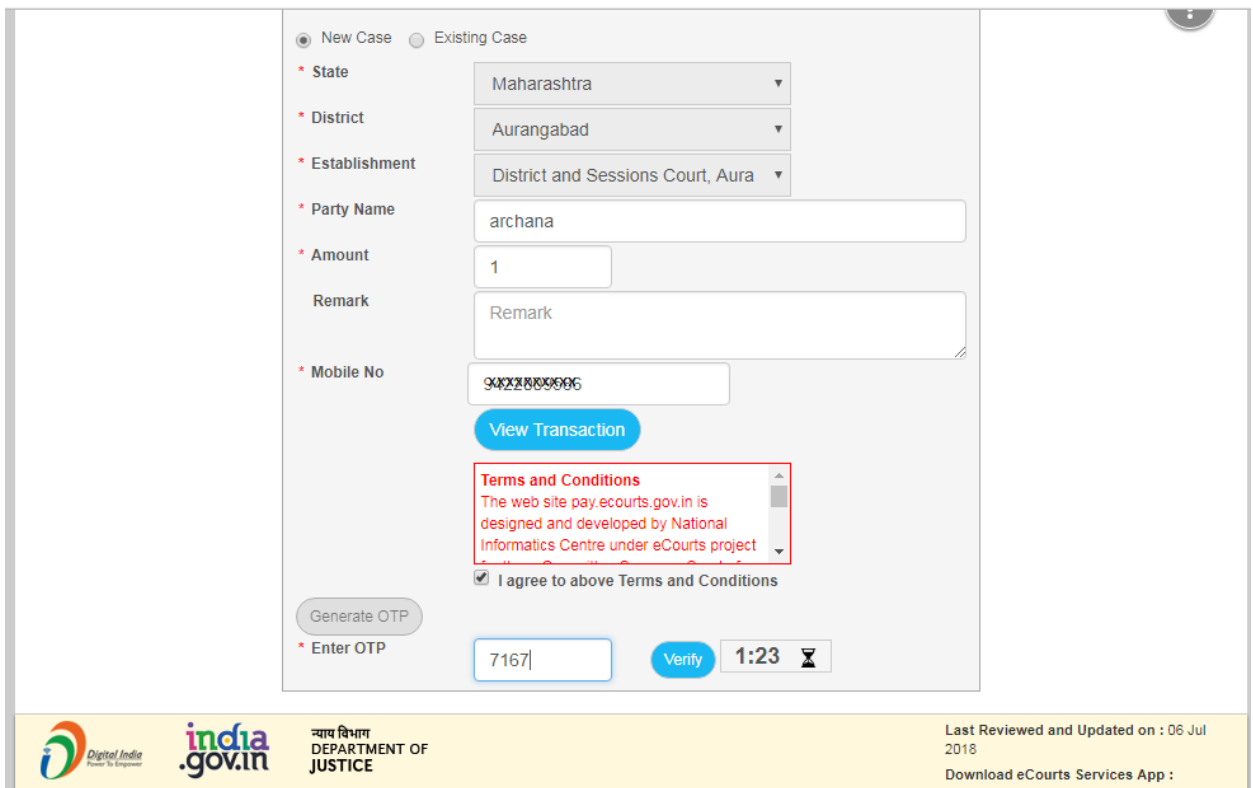

#### **Figure 1 : Court Fee - New Case**

- <span id="page-5-0"></span>• Select the check box for "I Agree to above Terms and Conditions."
- Click on Generate OTP and an OTP will be received on your mobile.
- <span id="page-5-1"></span>Enter OTP within 2 Minutes of OTP generation and click on 'Verify' button.
- User can regenerate the OTP after 2 minutes.
- After verification, page of the Online Payment Portal for the respective state will be displayed.
- Select Bank for Internet Banking and click on 'Proceed for Payment'.

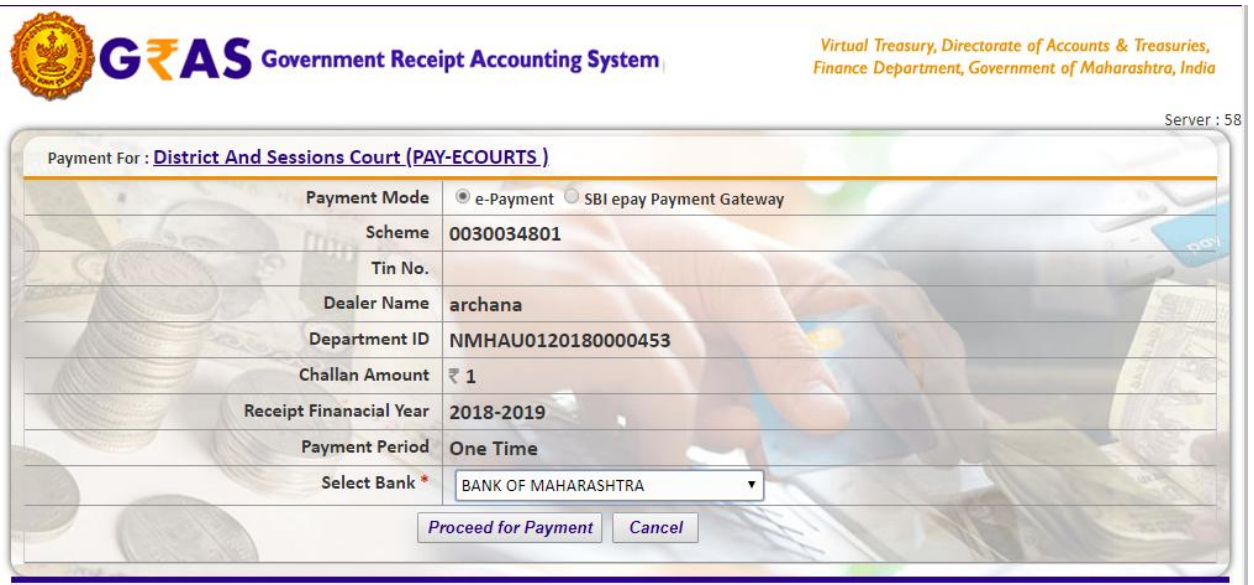

**Figure 2 : Court Fee - GRAS page**

<span id="page-6-0"></span>GRN number will be generated.

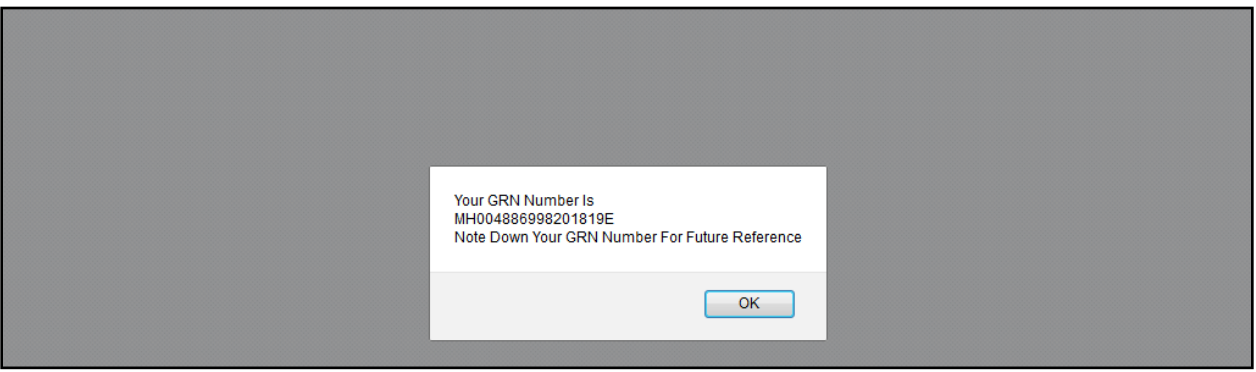

**Figure 3 : GRN**

Note the GRN Number Generated (for future reference).

o Click 'OK'.

<span id="page-6-1"></span>User will be redirected to Bank Site.

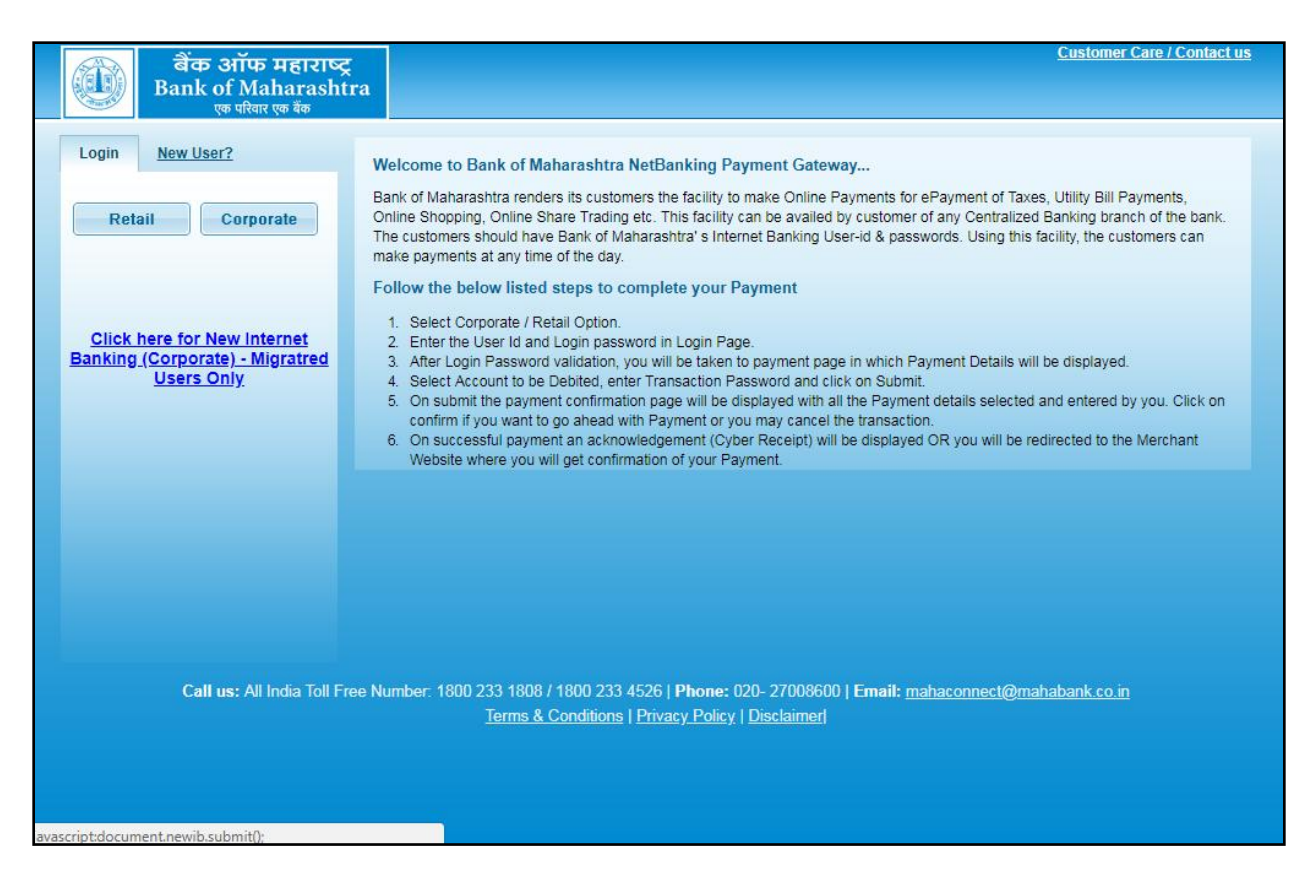

**Figure 4 : Bank Page**

After payment, Transaction successful message with **Print Acknowledgement** will be displayed. Click on **Print Acknowledgement** to view e-Challan.

<span id="page-7-0"></span>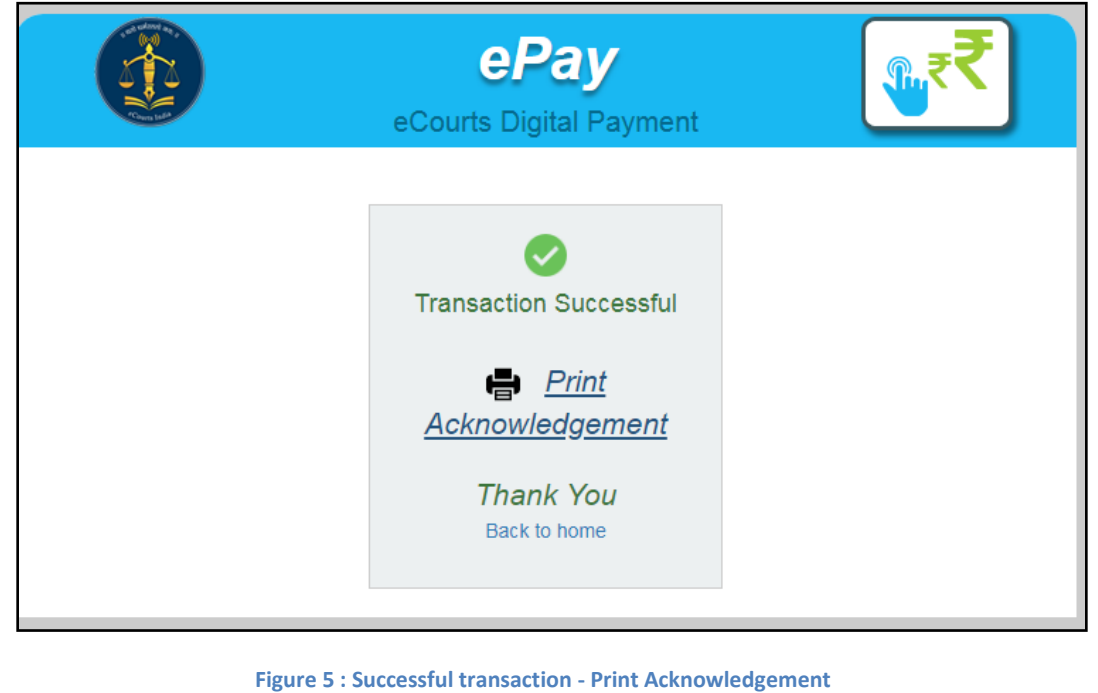

#### <span id="page-8-0"></span>e-Challan

<span id="page-8-1"></span>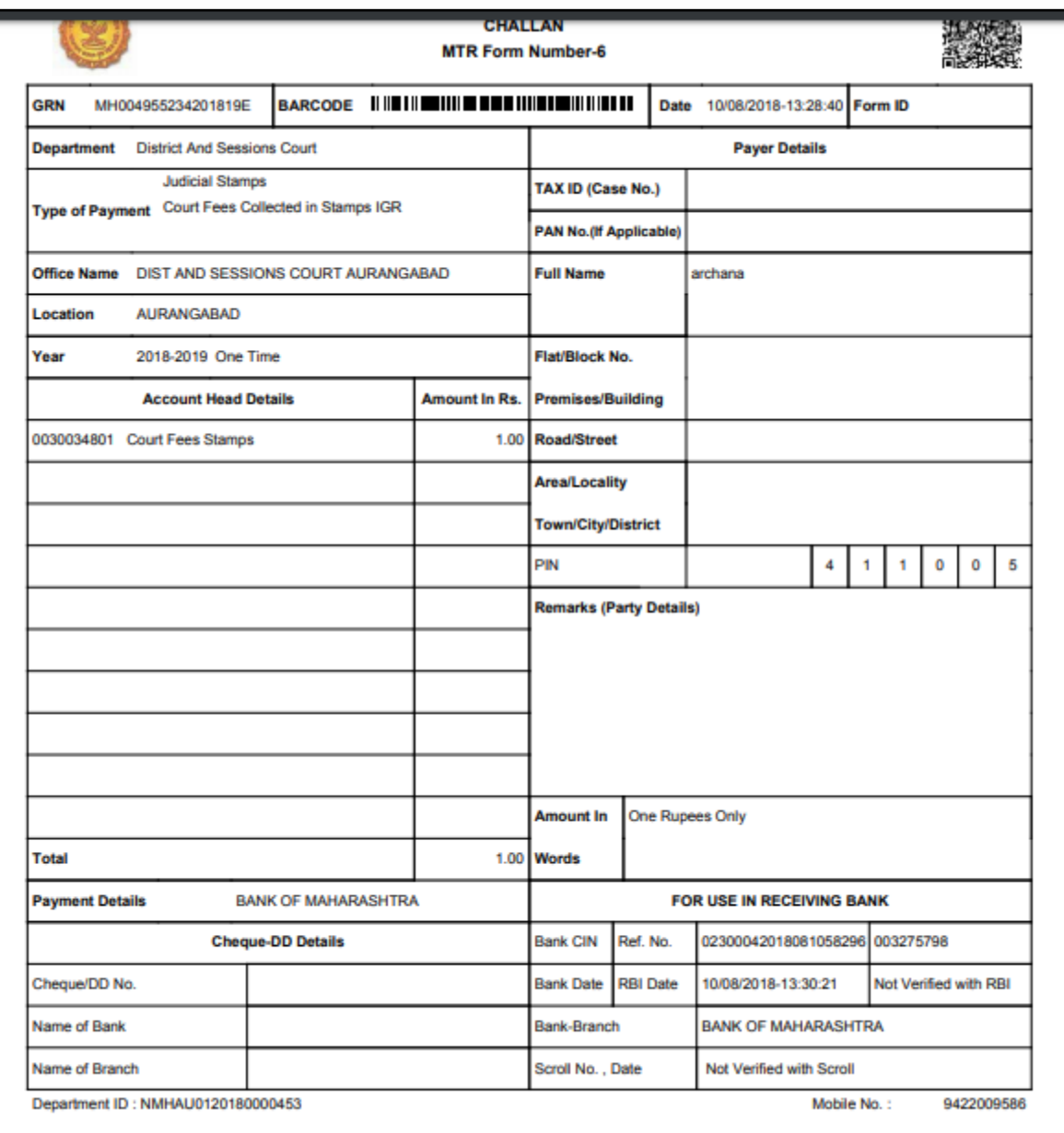

<span id="page-8-2"></span>**Figure 6 : eChallan** 

#### <span id="page-9-0"></span>**2.2 Existing Case**

Court Fee can be paid in existing case by using CNR Number /Case Number/Filing Number.

**2.2.1 Procedure using CNR Number**

- Enter 16 digit CNR number to search existing case
- Select Party Name, Amount of Court fee, Remarks, Mobile Number Enter Mobile Number
- Select check box, to accept terms and conditions.
- Enter OTP within 2 Minutes of generation of OTP and click on 'Verify'.
- After verification, GRAS (Government Receipt
- Accounting System) page will be displayed.

Further process remains same as explained above for New Case Number

<span id="page-9-1"></span>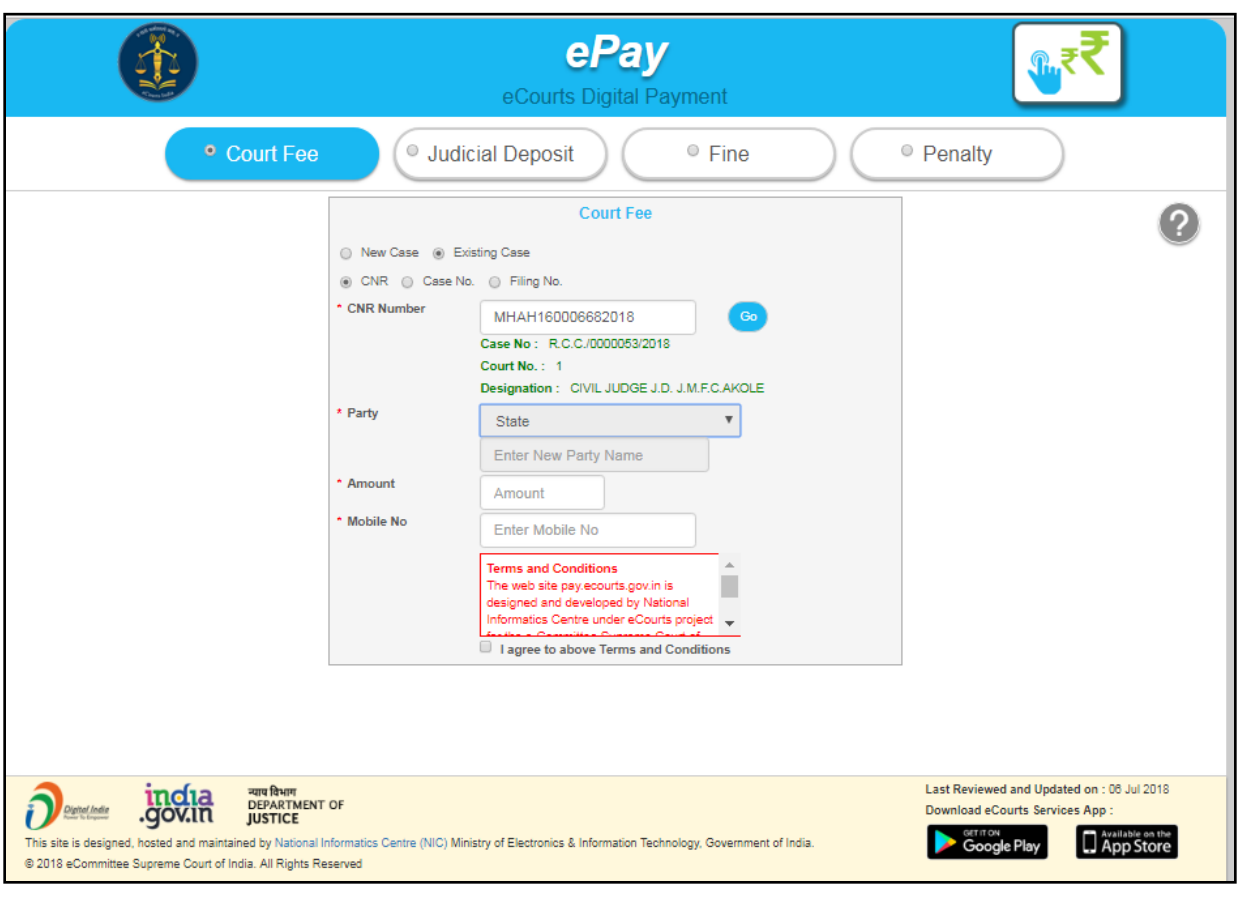

**Figure 7 : Court Fee - Existing Case**

#### <span id="page-10-0"></span>**2.2.2 Procedure using Case Number**

- Select Option Case Number.
- Select Case Type, Case Number, Year. Enter 'Go'.

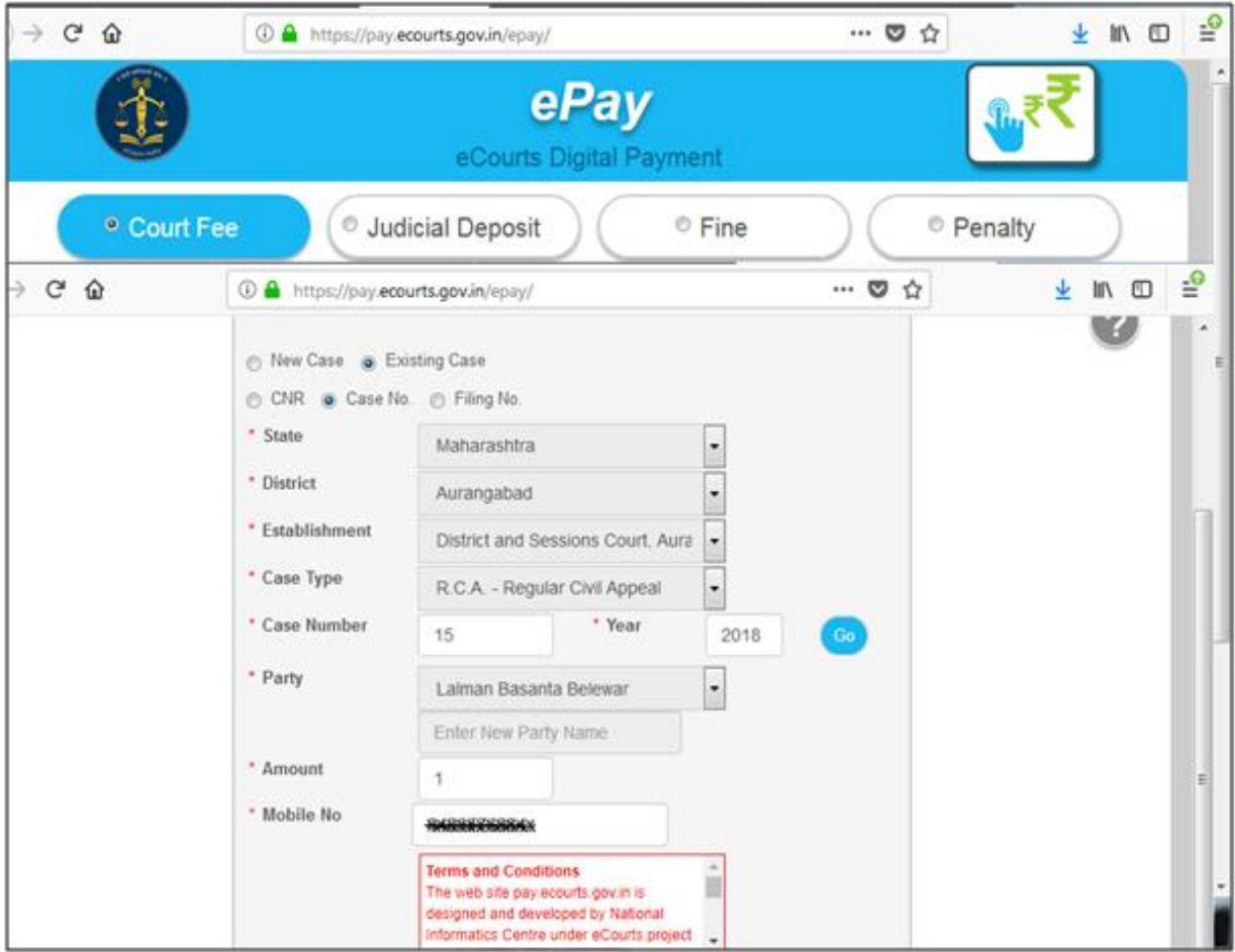

**Figure 8 : Court Fee - Existing Case**

- <span id="page-10-1"></span>• Select Party Name, Amount of Court fee, Remarks, Mobile Number Enter Mobile Number
- Select check box, to accept terms and conditions.
- Enter OTP within 2 Minutes of generation of OTP and click on 'Verify'.
- After verification, GRAS (Government Receipt
- Accounting System) page will be displayed.

Further process remains same as explained above for New Case Number.

#### <span id="page-11-0"></span>**2.2.3 Procedure using Filing Number**

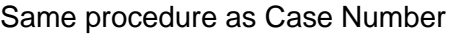

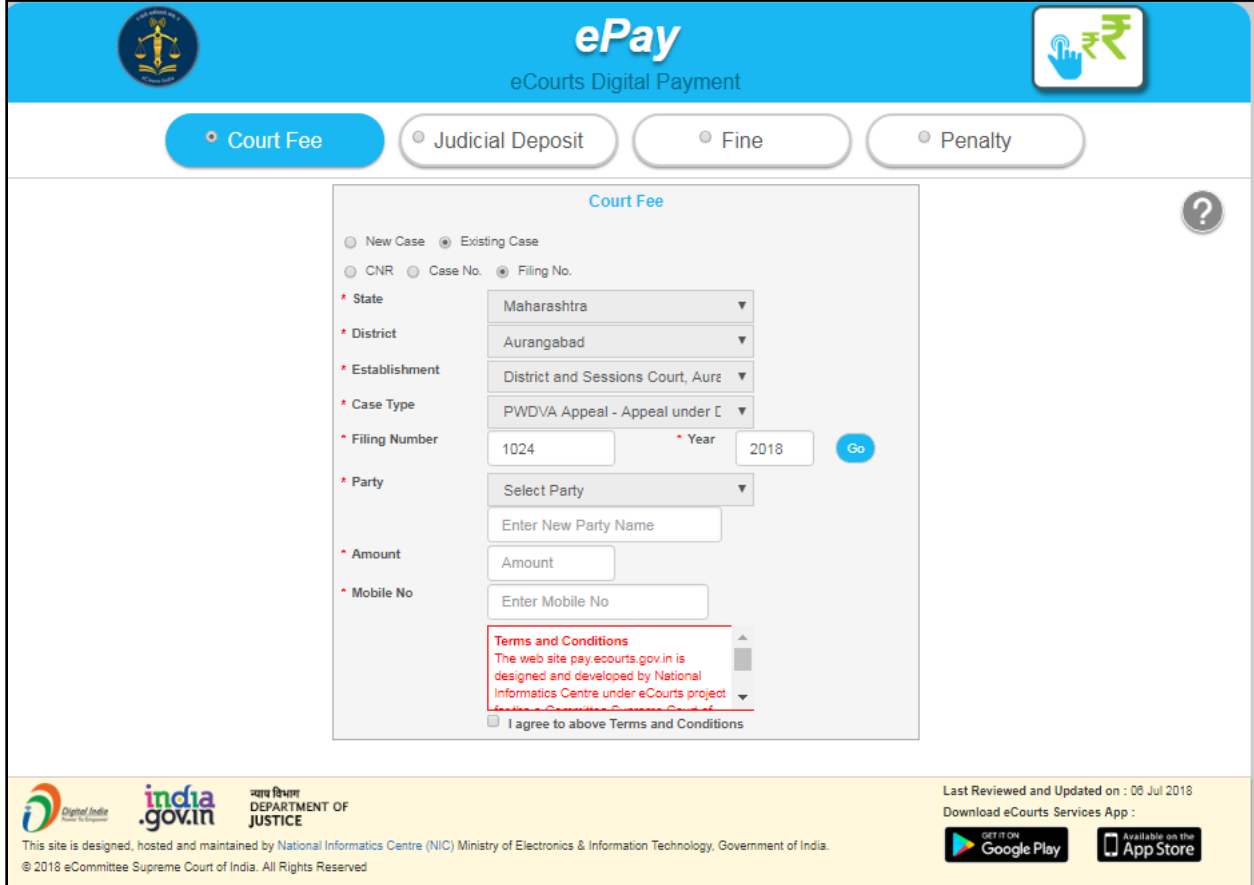

<span id="page-11-1"></span>**Figure 9 : Court Fee - Existing Case**

#### **2.3 View Previous Transactions.**

User can view their previous transactions by entering Party Name and Mobile number

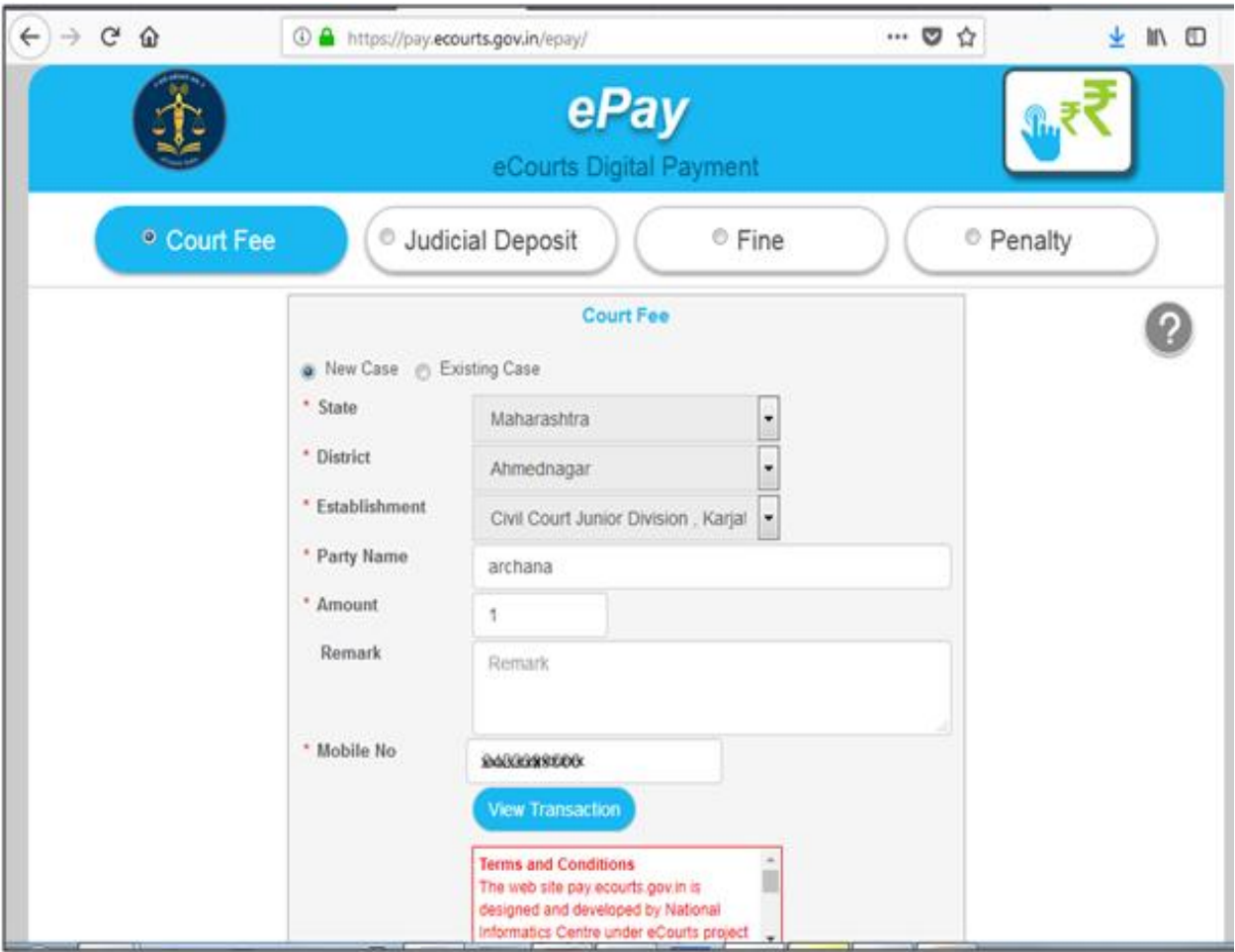

**Figure 10 : Court Fee – View Previous Transactions**

View Transaction button will be enabled, after clicking on it, list of previous transactions will be shown as follows:

#### ePay-User Manual

<span id="page-13-1"></span><span id="page-13-0"></span>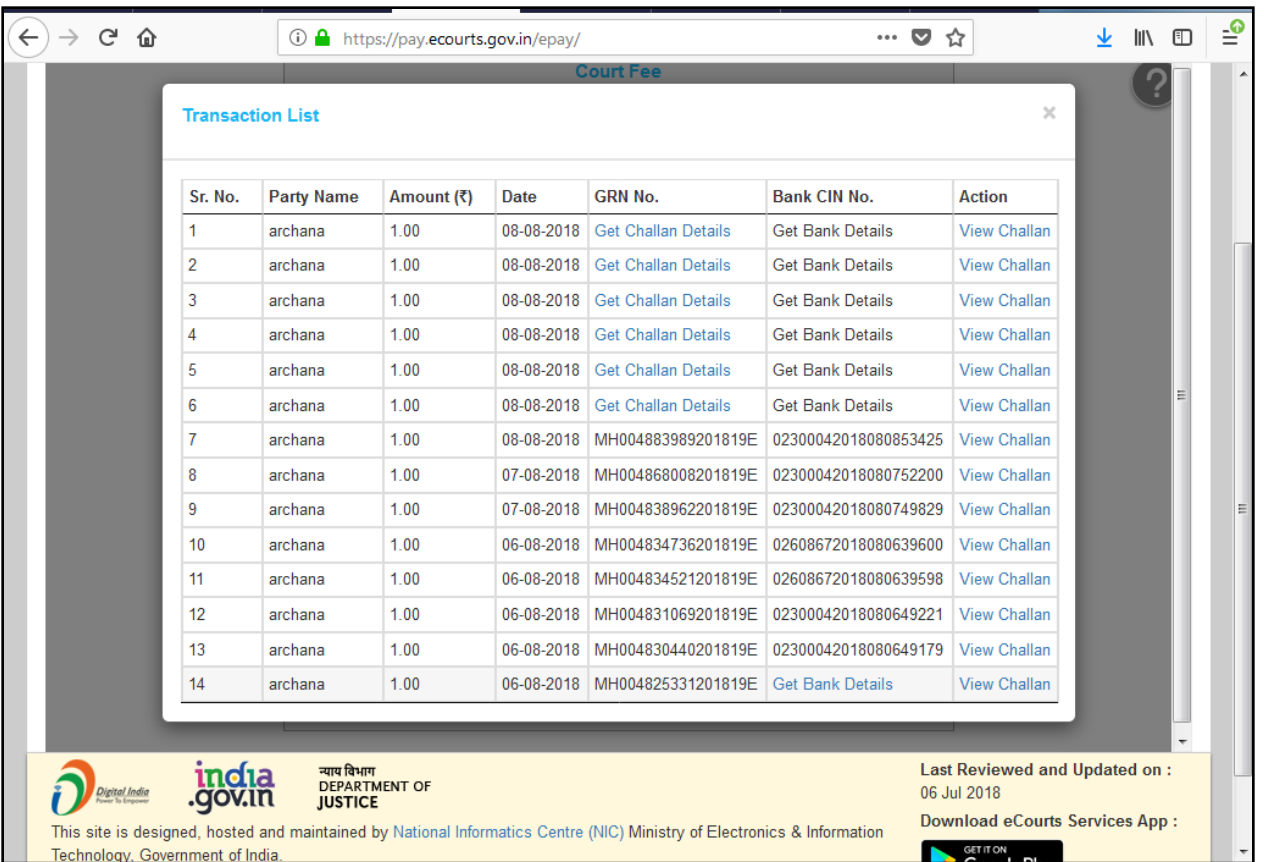

<span id="page-13-2"></span>All successful and failed transactions are shown in the list. If any transaction is not successful and GRN no. is not generated then 'Get Challan Details' hyperlink will be enabled , which on clicking will fetch Challan details from Online Payment site. Once Challan details are fetched 'Get Bank Details' link will be enabled to fetch details from respective Bank.

Once Challan details and Bank details are available then one can view the Challan by clicking on 'View Challan'

#### <span id="page-14-0"></span>**3. Verification and defacement of GRN in CIS**

Challan generated from ePay portal is submitted by the litigant/advocate in the court along with the case filed. The challan is verified and defaced in the court by using CIS S/W so that the same challan is not used again for any other purpose.

#### **3.1 Verification of GRN in CIS**

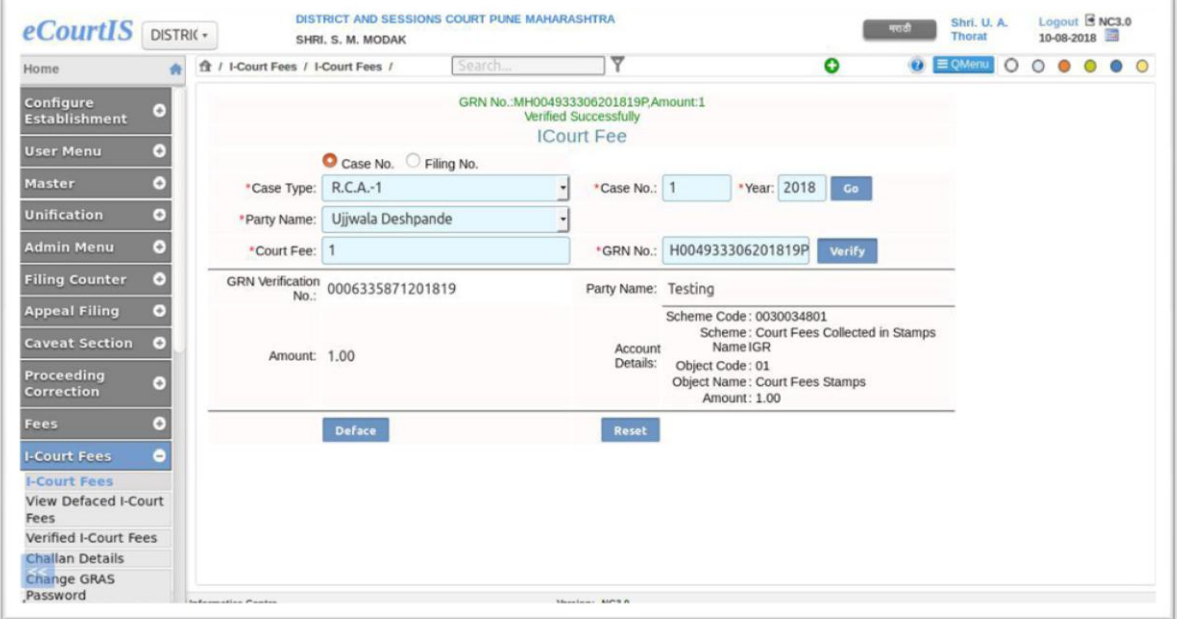

#### **3.2 Deface GRN in CIS**

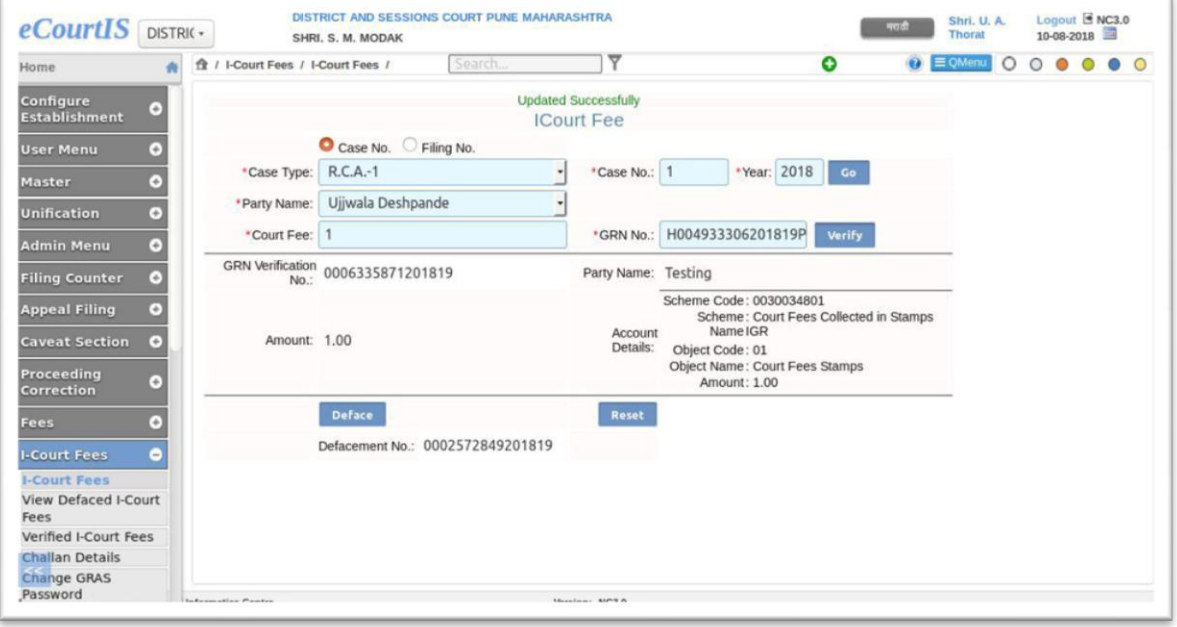

#### $3.3$ **Defaced eChallan**

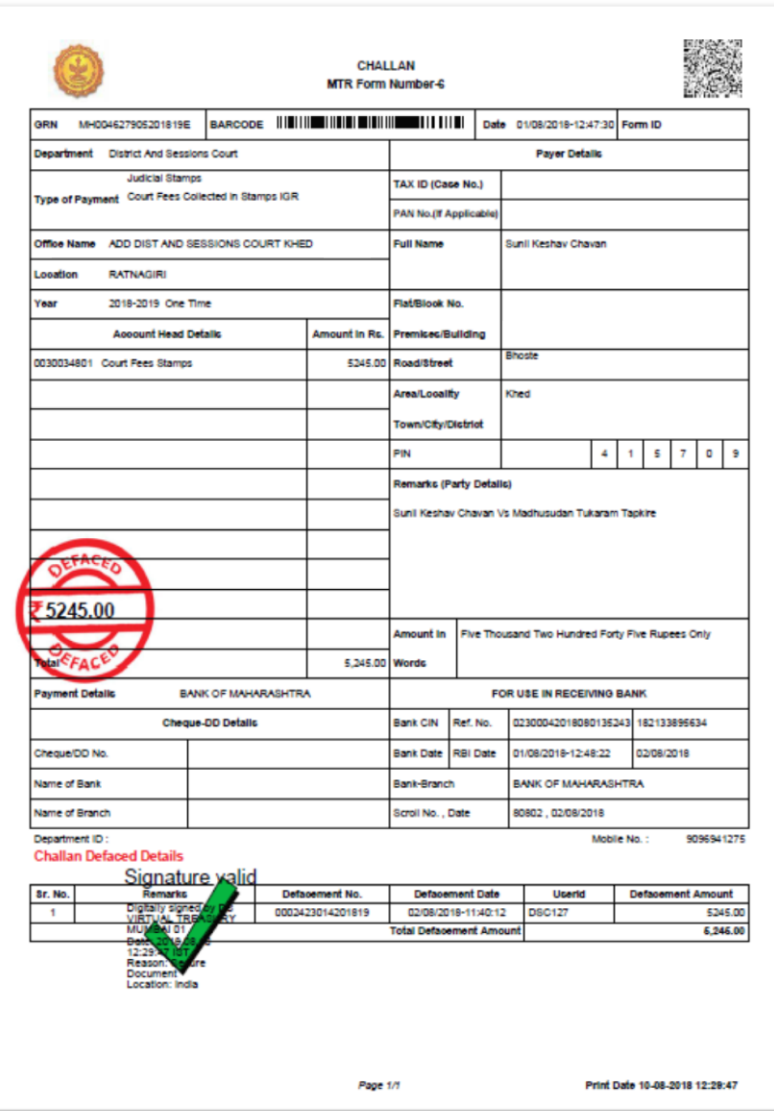